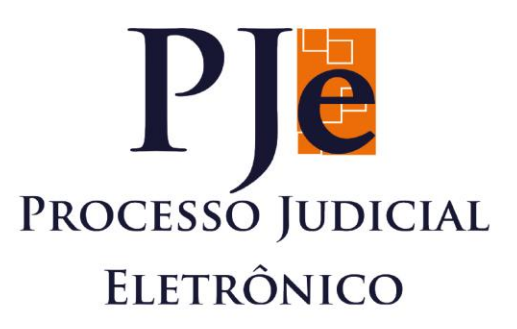

# **MANUAL DO USUÁRIO** DA VERSÃO 2.0 PJe

## **SECRETARIA 1º GRAU**

## Retificar autuação

ī, PODER JUDICIÁRIO THIRUNAL DE JUSTIÇA DO EST **EDIFÍCIO** 

**CLIIII** 

TRIBUNAL DE JUSTIÇADO ESTADO DO PARÁ

### Sumário

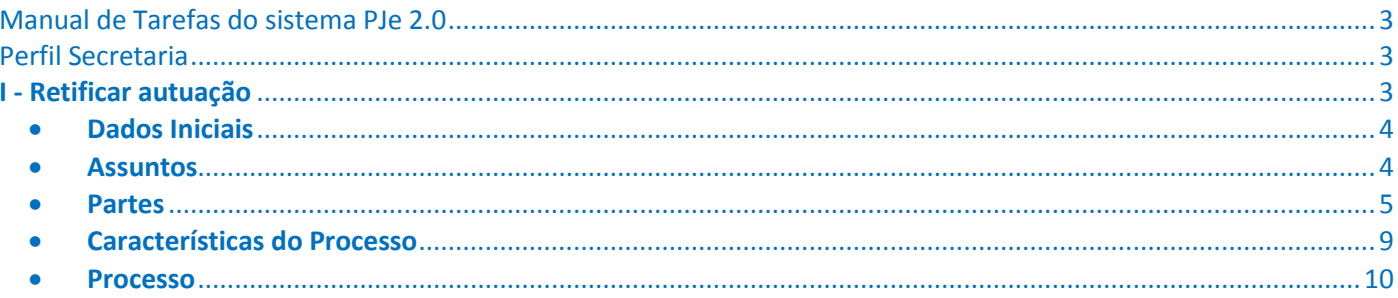

# <span id="page-2-0"></span>Manual de Tarefas do sistema PJe 2.0

<span id="page-2-1"></span>Perfil Secretaria

### <span id="page-2-2"></span>**I - Retificar autuação**

A funcionalidade *Retificar autuação* permite alterar dados do processo cadastrado e autuado, esta pode ser demandada por diferentes motivos, dentre os quais podemos citar: Inclusão ou exclusão de partes, retificação de endereços, alteração das características do processo, alteração de Classe Judicial, etc.

Para retificar um processo, o servidor pode acessar os autos digitais pela consulta processual, bastando clicar em cima do número do processo, ou através do menu Tarefas, acessando a tarefa em que o processo se encontra, em seguida clicar no ícone dos autos digitais do processo.

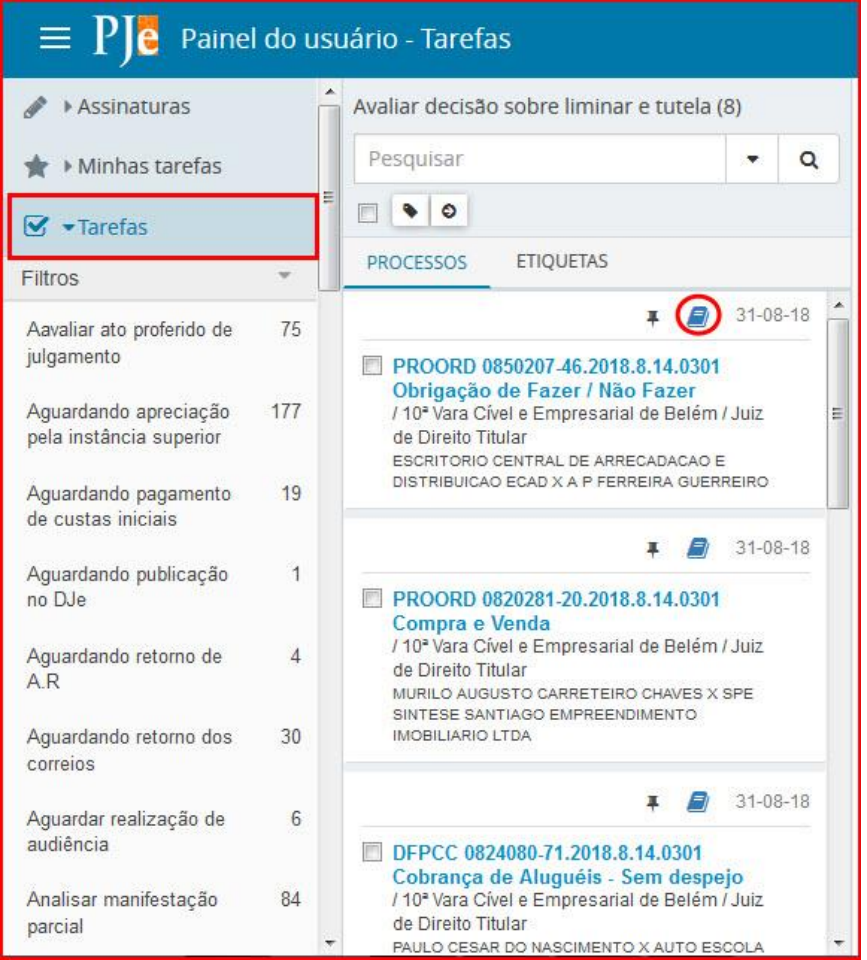

Na tela apresentada, clique no Menu que se encontra no canto superior direito, conforme abaixo.

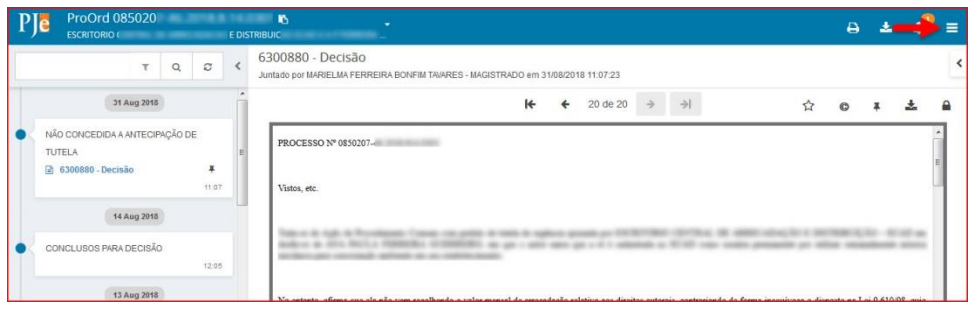

Escolha a opção *Outras ações* e selecione *Retificar autuação*

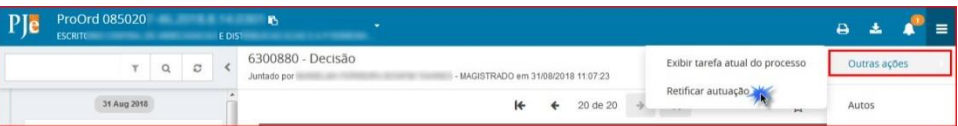

Em seguida, é apresentada a tela Retificação de Autuação contendo todas as abas apresentadas no cadastro inicial do processo.

#### <span id="page-3-0"></span>Dados Iniciais

Na aba DADOS INICIAIS, o servidor poderá alterar a classe processual.

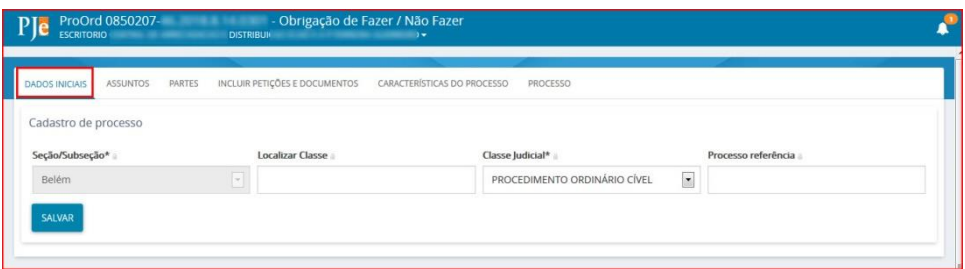

Para alterar a classe, selecione no combo Classe Judicial o registro desejado dentre as opções que serão disponibilizadas.

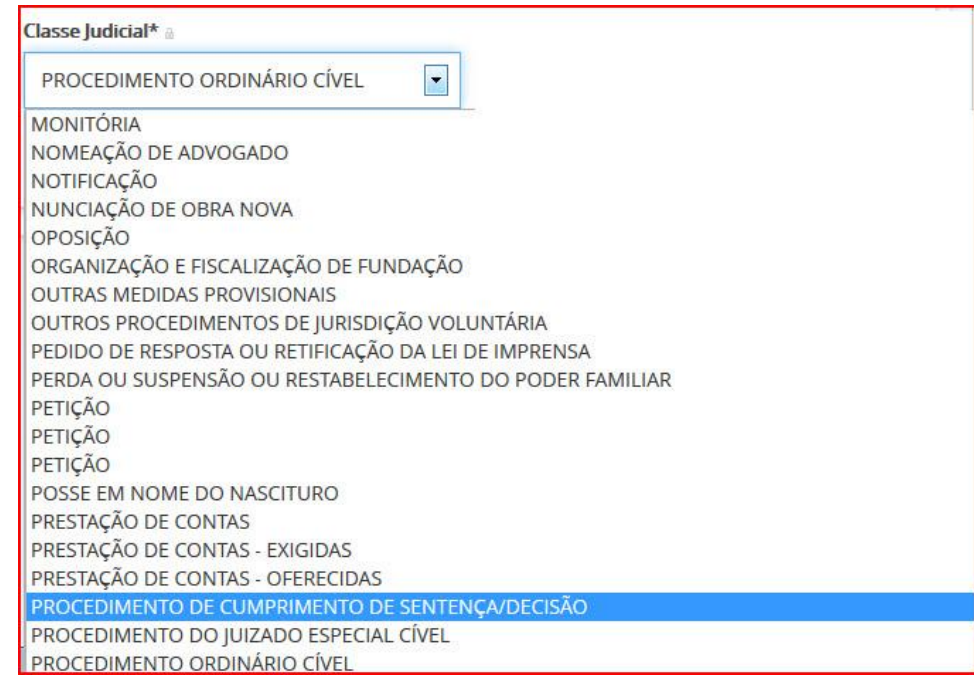

Alterada a classe, clique em SALVAR.

OBS.: As classes disponibilizadas obedecem à tabela unificada do Conselho Nacional de Justiça - CNJ.

#### <span id="page-3-1"></span>**•** Assuntos

Na aba ASSUNTOS, o servidor poderá realizar modificações de assuntos vinculados ao processo. Só serão disponibilizados os assuntos possíveis para a classe anteriormente indicada na aba Dados Iniciais.

Na tela apresentada, o servidor poderá pesquisar assuntos por nome ou código clicando, em seguida, no botão Pesquisar.

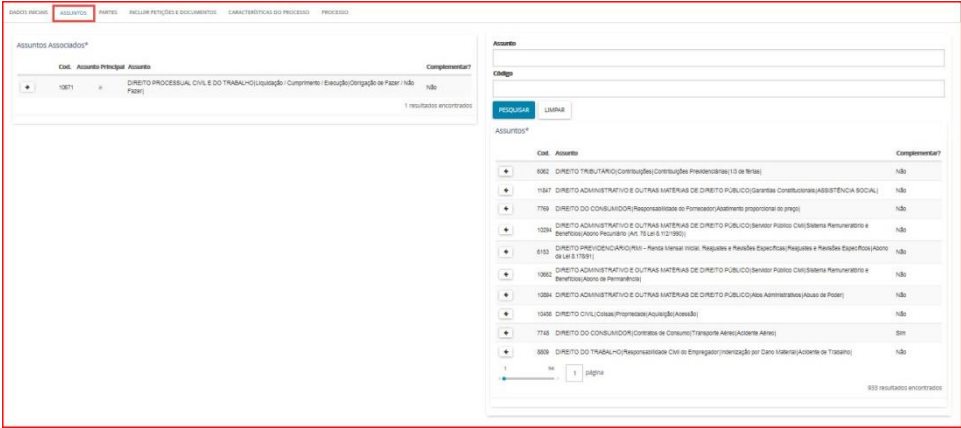

Para vincular um assunto ao processo, clique no ícone (4) (adicionar). Os assuntos vinculados serão listados no campo *Assuntos Associados*, localizado no lado esquerdo da aba ASSUNTOS. Os assuntos vinculados poderão ser removidos, para isso clique em  $\rightarrow$ .

OBS.: É obrigatória a vinculação de, no mínimo, um assunto ao processo.

<span id="page-4-0"></span>• Partes

Na aba PARTES o servidor poderá incluir ou remover partes ao processo, bem como realizar a edição dos dados de parte já cadastrada.

#### ➢ *Adicionando Partes*

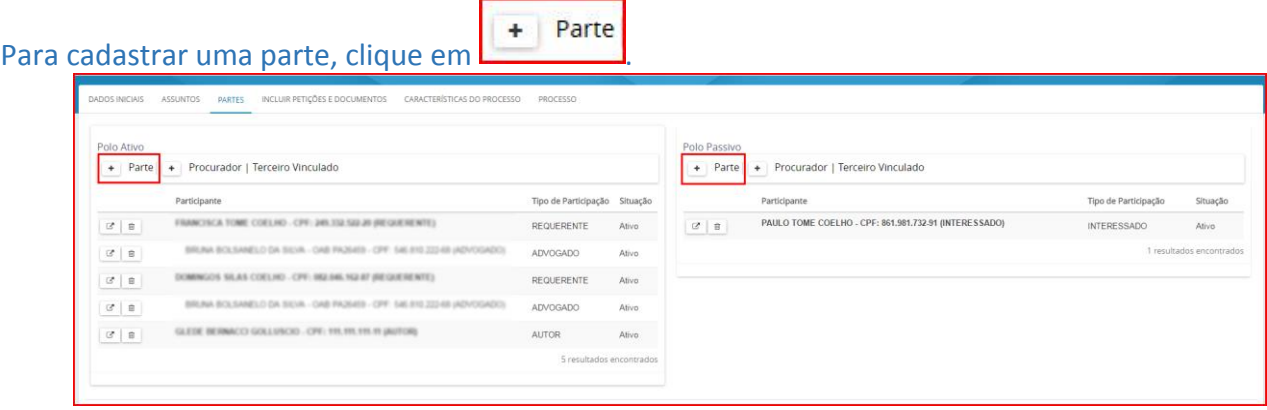

**1º Passo:** Na tela apresentada *"Associar parte ao processo",* selecione o tipo da parte.

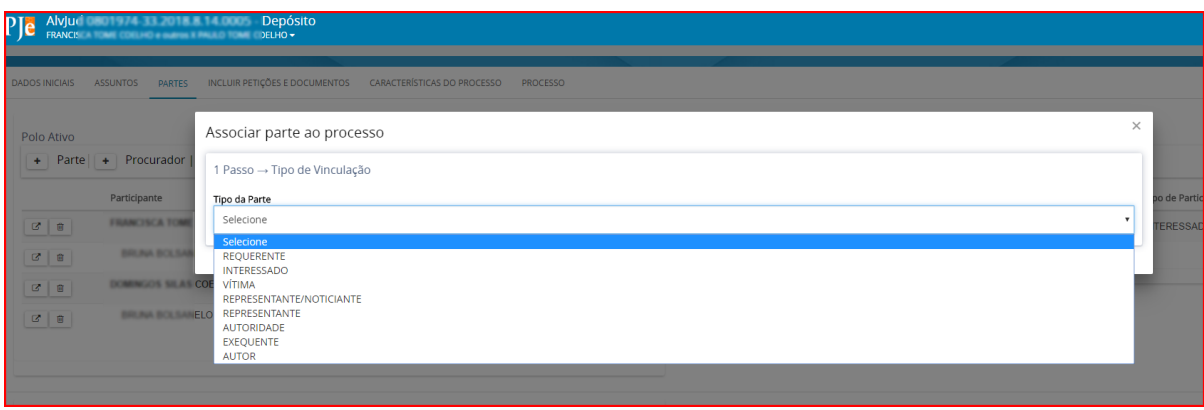

No campo *Tipo de Pessoa* marque a opção desejada, em seguida digite o CPF ou CNPJ, por fim clique em PESQUISAR*.*

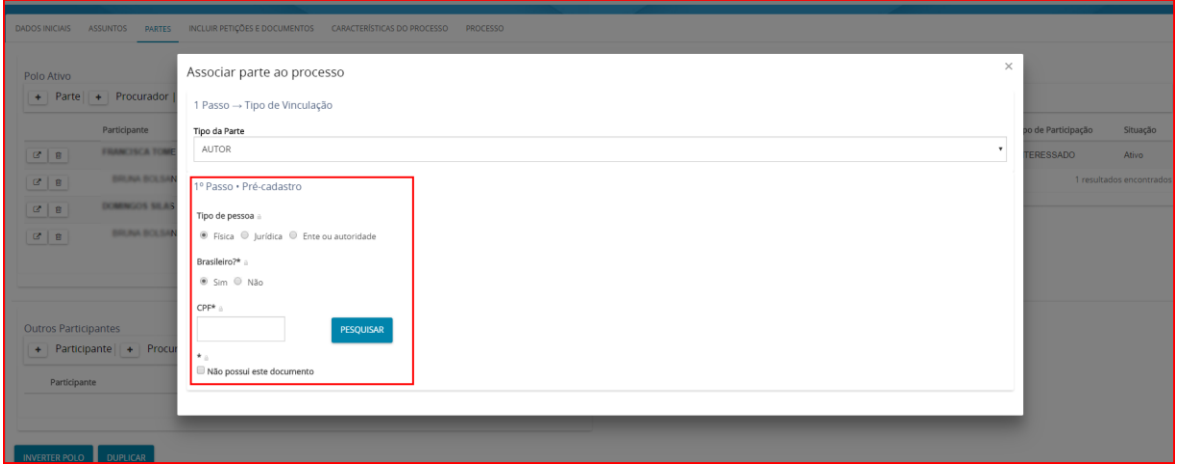

O sistema disponibilizará o nome da parte, que deverá ser confirmado através do botão CONFIRMAR*.*

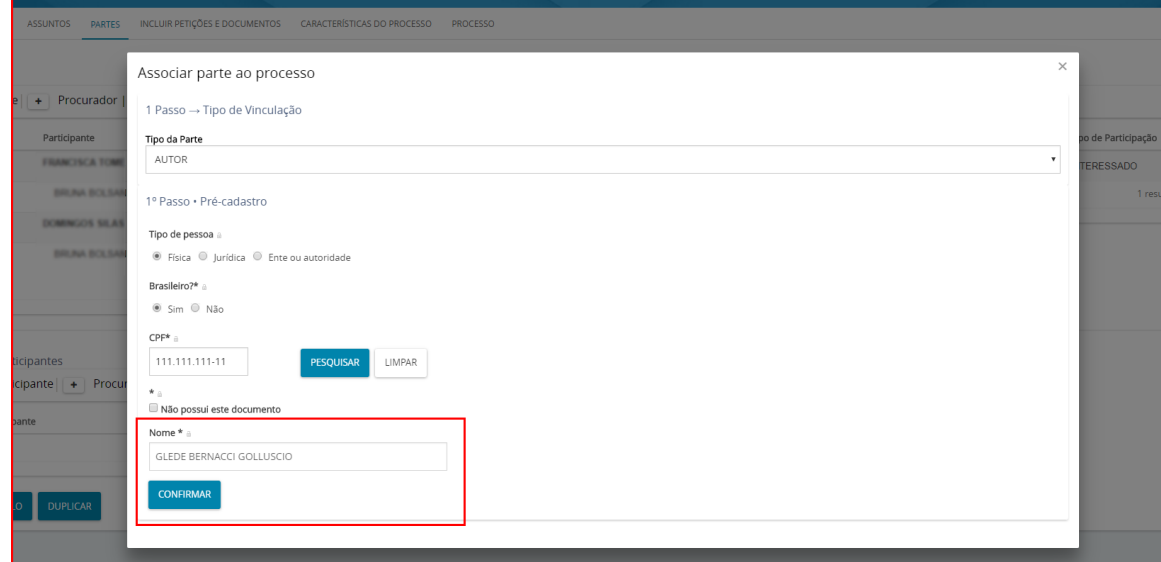

**2º Passo:** Complementação do cadastro através das abas *Informações Pessoais, Documentos de Identificação, Endereços, Meios de Contato e Outros Nomes*. O preenchimento dessas abas é opcional, porém ao editar qualquer uma delas é necessário clicar em SALVAR ou INCLUIR.

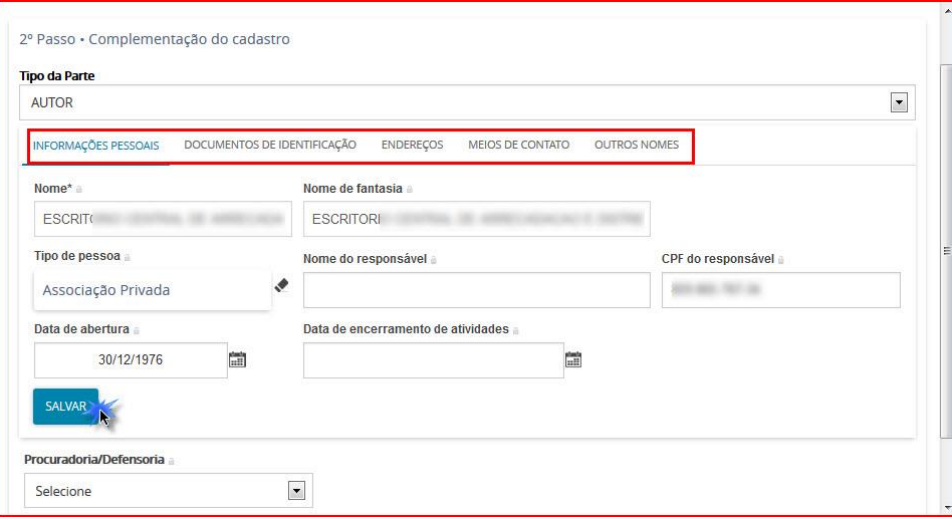

Na aba INFORMAÇÕES PESSOAIS, estarão disponíveis para inserção os campos: Nome do Genitor, Etnia, Estado Civil, Escolaridade, Data de Óbito e Profissão. Informados os dados, clique em Salvar para registrar os novos dados lançados.

Na aba DOCUMENTOS DE IDENTIFICAÇÃO, poderá(ão) ser informado(s) outro(s) documento(s) de identificação. Informe os campos solicitados e clique em INCLUIR. Os registros dos documentos existentes para o cadastro selecionado estarão disponíveis na tabela Documentos.

Na aba ENDEREÇOS, poderá(ão) ser informado(s) outros endereços para a parte. Inicie a inserção dos dados informando o número do CEP. O sistema disponibilizará alguns registros, dentre os quais deverá ser escolhido o desejado. Os campos Estado, Cidade e Logradouro serão preenchidos automaticamente.

Os campos Número e Complemento deverão ser preenchidos pelo servidor. Preenchidos os campos, clique em INCLUIR. Os endereços serão disponibilizados na tabela Endereços.

Na aba MEIOS DE CONTATO, poderá(ão) ser informado(s) outro(s) meio(s) de contato para a parte selecionada. Informe os campos necessários e clique em Incluir. Os meios de contatos serão disponibilizados na tabela Meios de Contato.

Na aba OUTROS NOMES, poderão ser informados outros nomes de identificação (exemplo: casado/solteiro). Para inserir outros nomes, informe os dados solicitados e clique em INCLUIR. Os dados de outros nomes serão disponibilizados na aba Outros Nomes e poderão ser editados ou removidos.

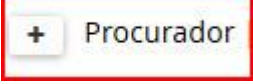

Para cadastrar um advogado, clique no . **1º Passo**: Informe o *tipo de vinculação*.

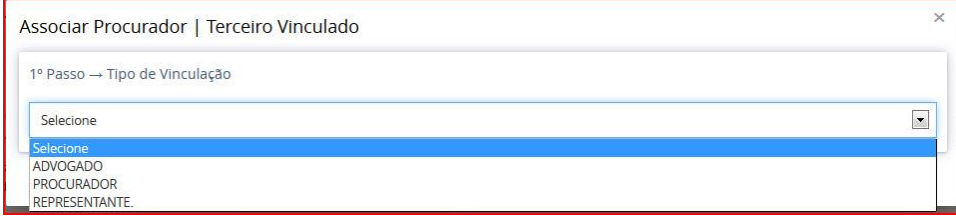

**2º Passo**: *Pré-cadastro* - Digite o CPF ou OAB e clique em PESQUISAR. O sistema disponibilizará o nome do advogado que deverá ser confirmado através do botão CONFIRMAR.

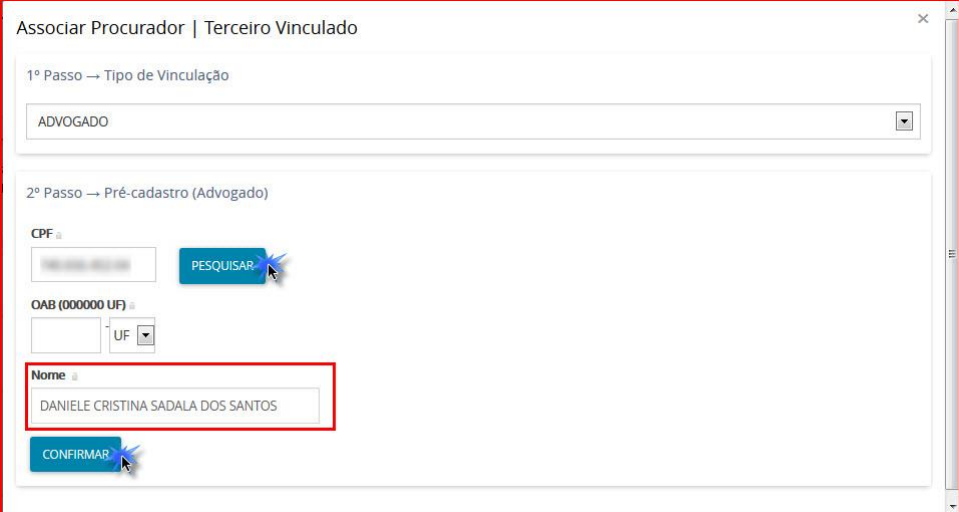

**3º Passo**: *Associar representantes* - O sistema listará as partes do processo para que o servidor selecione a qual delas o representante será vinculado. Após a seleção clique em VINCULAR PARTE AO PROCESSO.

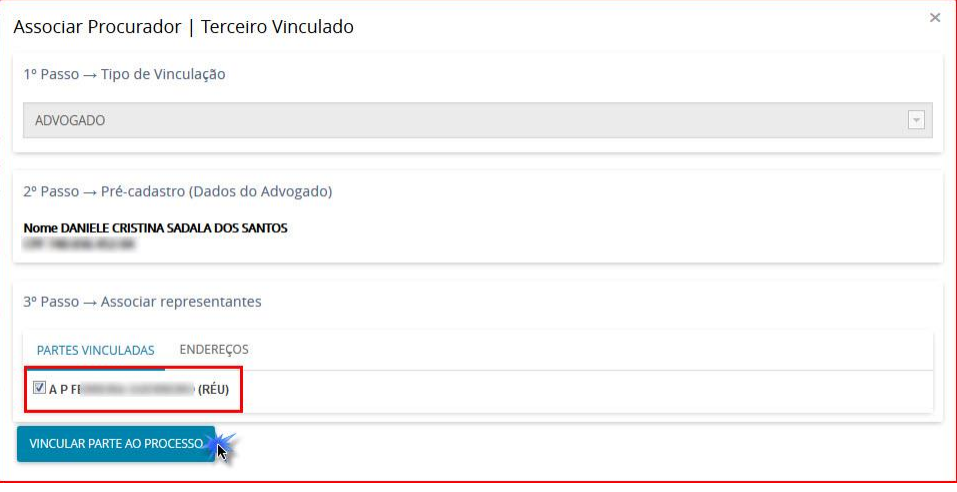

Além do polo ativo e polo passivo, você pode cadastrar *Outros Participantes* no processo, como por

exemplo, testemunhas. Para incluir outros participantes clique em  $\left[\begin{array}{ccc} + & \text{Participante} \\ \hline \end{array}\right]$ . Os procedimentos utilizados para a inclusão de outros participantes se assemelham aos de inclusão de parte.

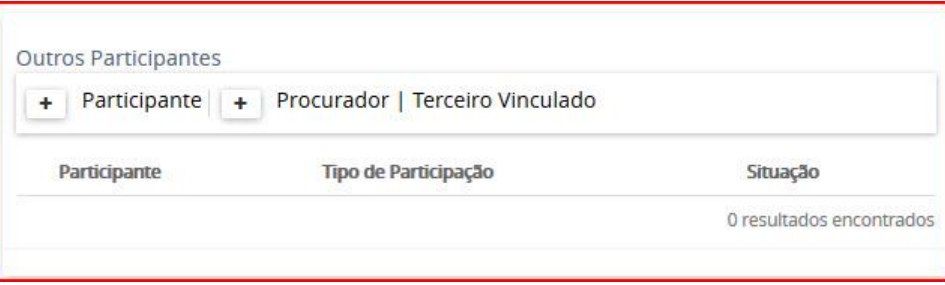

Inseridas as partes, elas serão disponibilizadas na tabela correspondente ao polo em que tiver sido cadastrada.

➢ *Remover Parte*

Para excluir uma parte, clique no ícone  $\Box$ . O sistema habilitará uma mensagem de confirmação de exclusão do cadastro das partes daquela relação processual.

Escolha a situação, coloque a justificativa e clique no INATIVAR PARTICIPANTE.

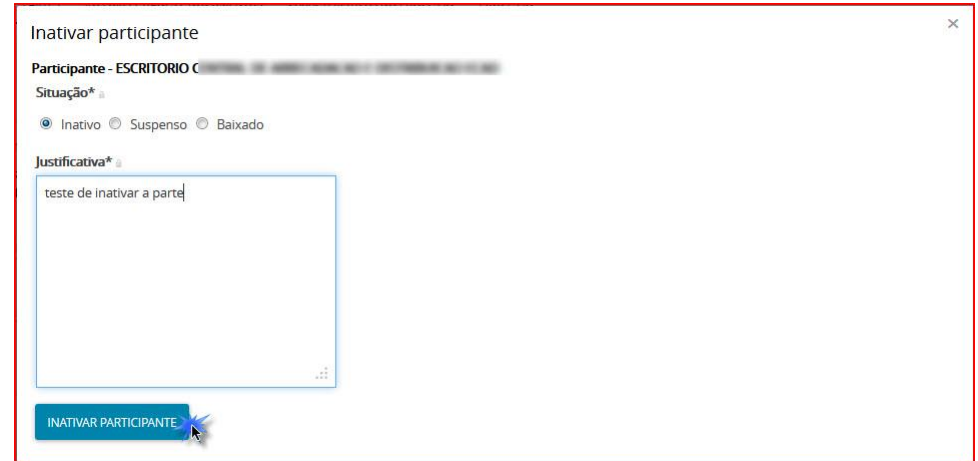

#### <span id="page-8-0"></span>Características do Processo

Na aba CARACTERISTICAS DO PROCESSO o servidor poderá alterar ou incluir as características *Justiça Gratuita, Pedido de Liminar/Antecipação de Tutela e Valor da Causa.*

Alteradas as informações, clique em SALVAR para inseri-las na autuação.

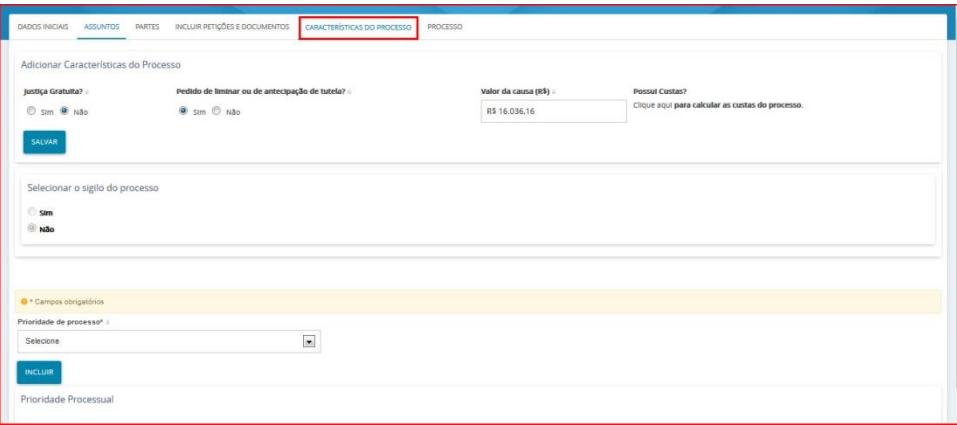

#### o *Prioridade de Processo*

Para incluir prioridade de processo, selecione-a através do campo Prioridade de Processo e, em seguida, clique no botão INCLUIR. Estas serão disponibilizadas na tabela Prioridades de Processo, conforme figura abaixo.

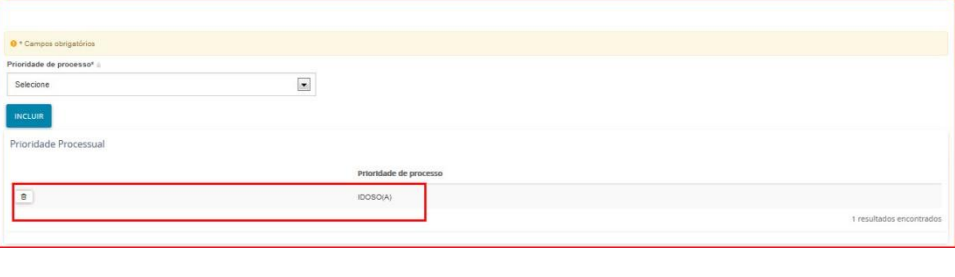

Para excluir uma prioridade, clique no ícone

<span id="page-9-0"></span>• Processo

Na aba PROCESSOS o servidor visualizará todas as alterações realizadas no processo.

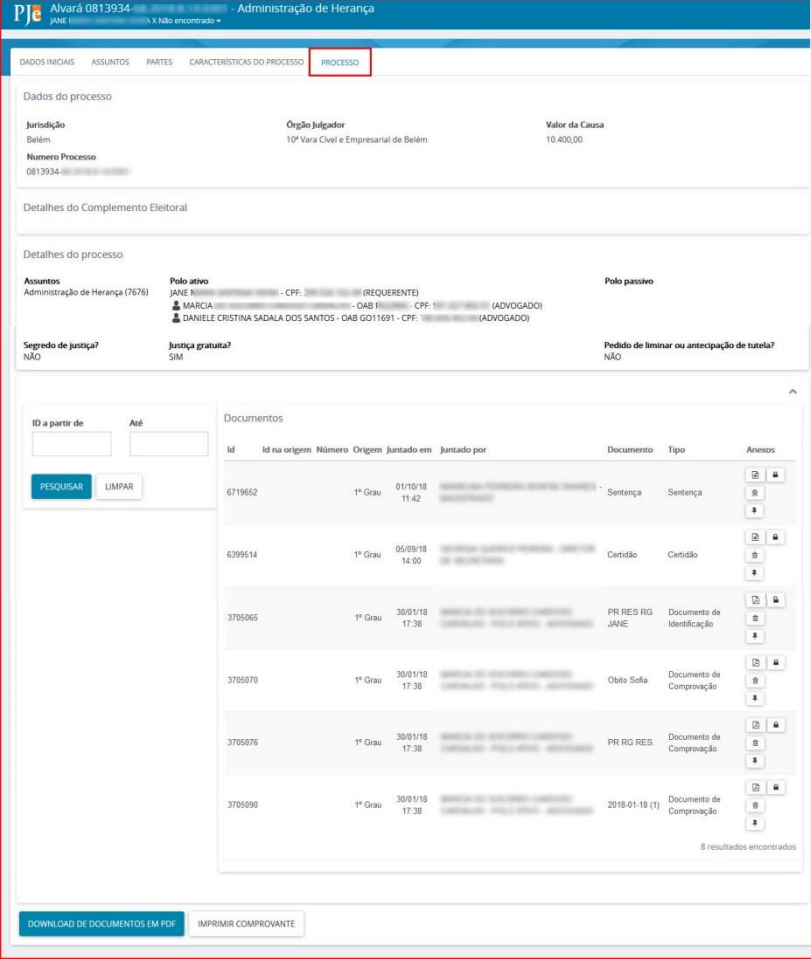

OBS.: A aba PROCESSO mostra o resumo das informações do processo. O que foi modificado na funcionalidade *Retificar autuação* **deve** ser salvo em cada aba especifica.